# **Cane Burning Notification**

**The Cane Burning Notification gives cane growers the authority to burn sugar cane in accordance with the Fire and Emergency Services Act 1990, provided minimum conditions are met.** 

# [Click here for info about the Cane Burning Notification.](https://www.ruralfire.qld.gov.au/Using_Fire_Outdoors/Pages/Cane-Burning-Notification.aspx)

If cane growers cannot meet conditions of the Notification or if they believe that they are unable to meet these conditions, they must apply for a Permit to Light Fire.

# [Click here to apply for a Permit to Light Fire.](https://www.ruralfire.qld.gov.au/Using_Fire_Outdoors/Pages/Obtaining-a-Permit-to-Light-Fire.aspx)

#### **Mapping tools to identify land parcels and roads**

Two mapping tools are available for use by growers to help determine if a parcel of cane land is eligible for burning under Clause 12 of the Cane Burning Notification. These tools are the Fire Warden Finder and the Queensland Globe.

These tools can be used to show the boundaries of land parcels and the classification of any adjoining roads.

# **How to use the Fire Warden Finder**

*Step 1. Open the fire warden finder* 

Go to the below address using any web browser.

## https://www.ruralfire.qld.gov.au/Pages/fw\_finder.aspx

A screen like this will open:

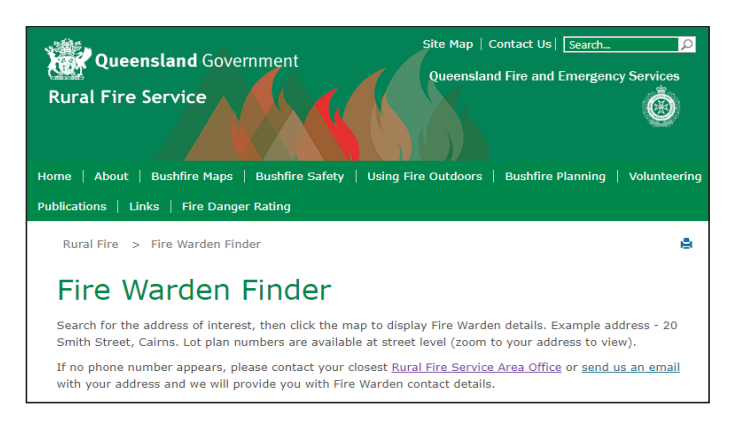

## *Step 2. Read the legend*

 $\bigcirc$  $(c)$ 

The four categories of roads are: Highways, Main roads, Local roads and Private roads.

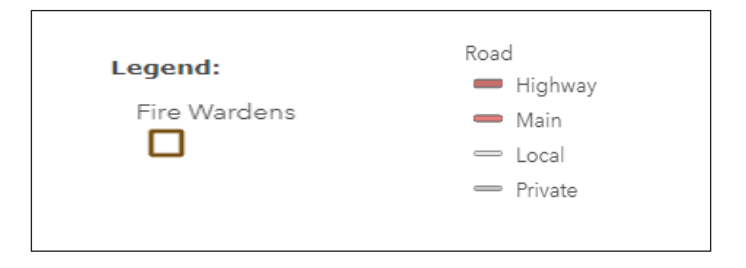

## *Step 3. Enter an address*

Type in an address for a cane parcel into the Find address or place box in the top left corner of the map. Click on the magnifying glass.

ROAD & LAND PARCEL MAPPING

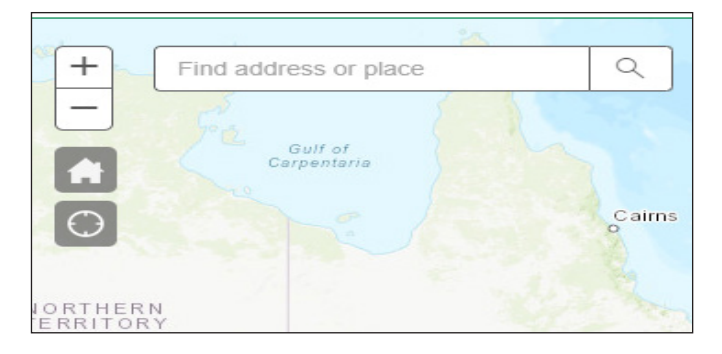

The map will automatically zoom to that location.

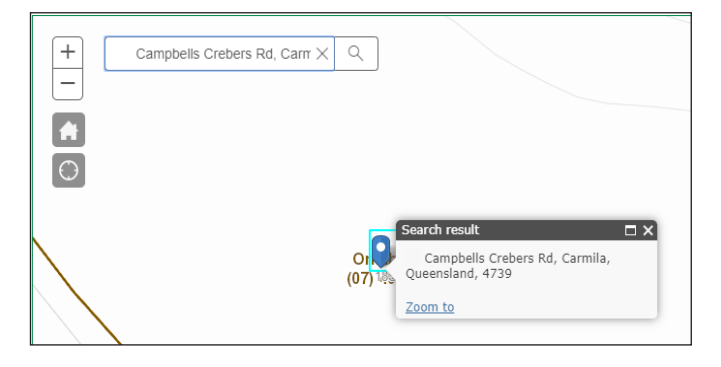

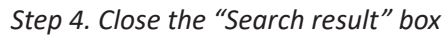

Click on the X in the top left-hand corner of the box.

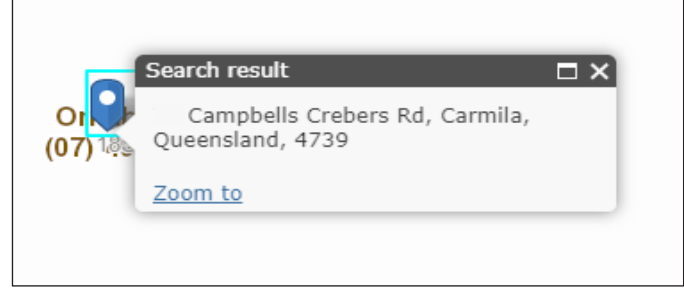

*Step 5. Zoom out*

Click on the minus (-) tool to see the parcel boundaries, lot-on-plan number and adjoining road categories.

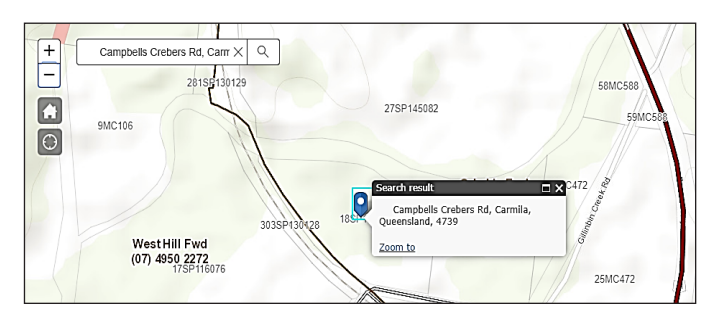

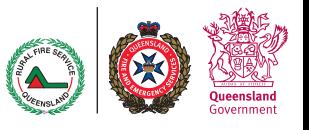

## **How to use the Queensland Globe**

*Step 1. Open the Queensland Globe* 

Go to the below address using any web browser.

# https://qldglobe.information.qld.gov.au/

#### A screen like this will open:

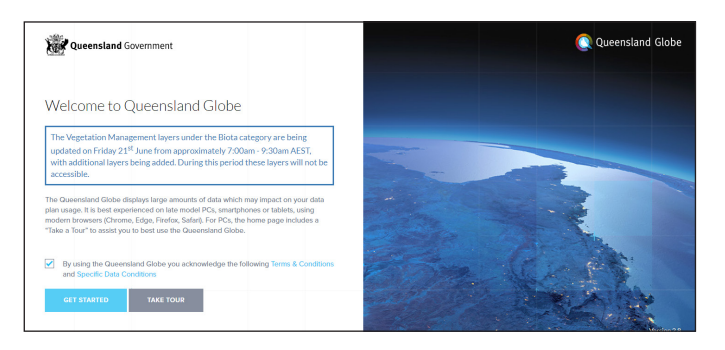

*Step 2. Get started*

Tick the Terms and Conditions box once you have read them, then click on the GET STARTED box.

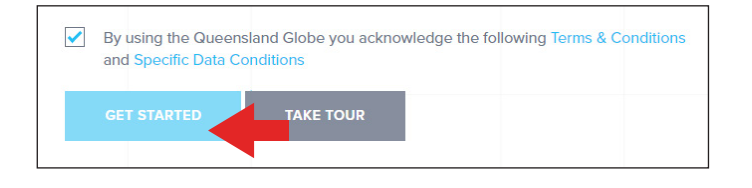

# A screen like this will open:

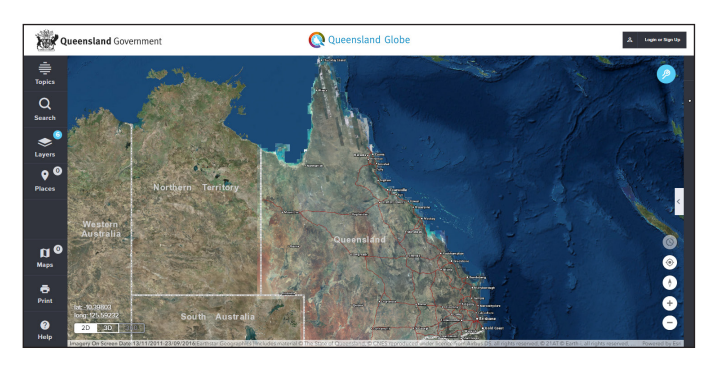

*Step 3. Search for an address*

Click on the Search magnifying glass on the left-hand side. Once the search box appears, type in an address for a cane parcel into the street address box.

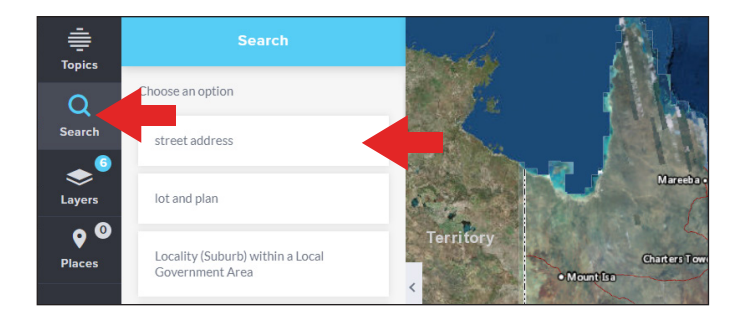

Click on the full address once it appears.

Click on the < arrow on the right-hand side of the map to open the legend window and show road categories.

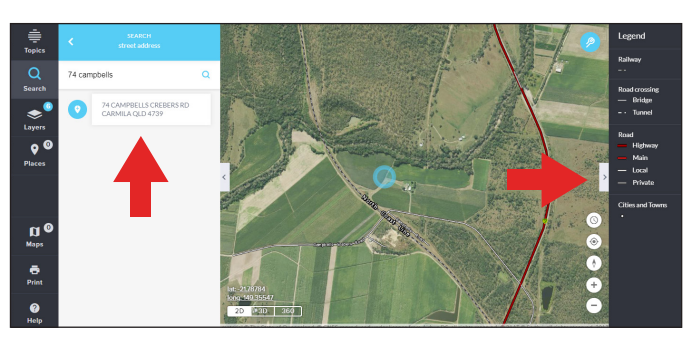

## *Step 4. Add land parcels to the map*

Click on the Layers icon on the left-hand side.

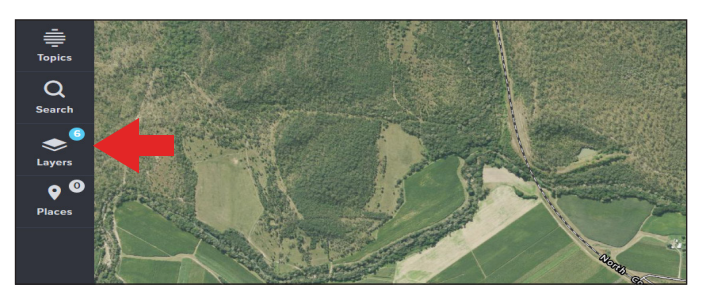

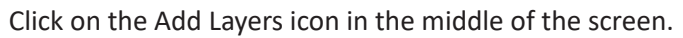

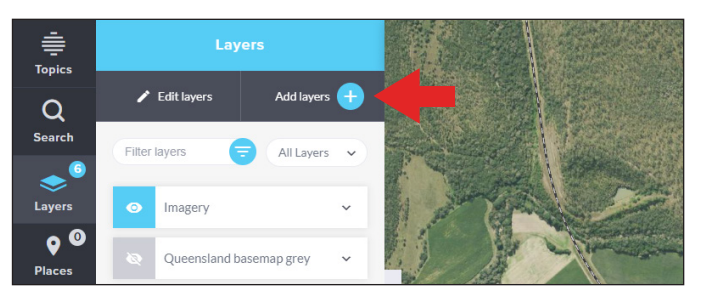

Scroll down to 'Planning Cadastre' and open this layer group by clicking on the v symbol. Scroll down to 'Land parcels' and open this sub-group.

Click on the 'Land parcel' and 'Land parcel label' boxes to display them.

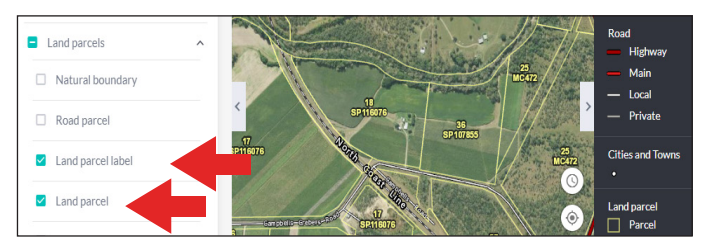

# **Further information**

Contact your local Fire Warden or Rural Fire Service Office. For contact details please go to: https://www.ruralfire.qld.gov.au/Pages/fw\_finder.aspx.

For more information about the Queensland Globe go to: https://qldglobe.information.qld.gov.au/help-info/.

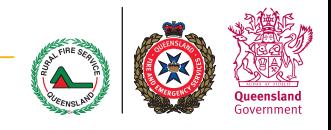

**www.ruralfire.qld.gov.au**

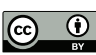